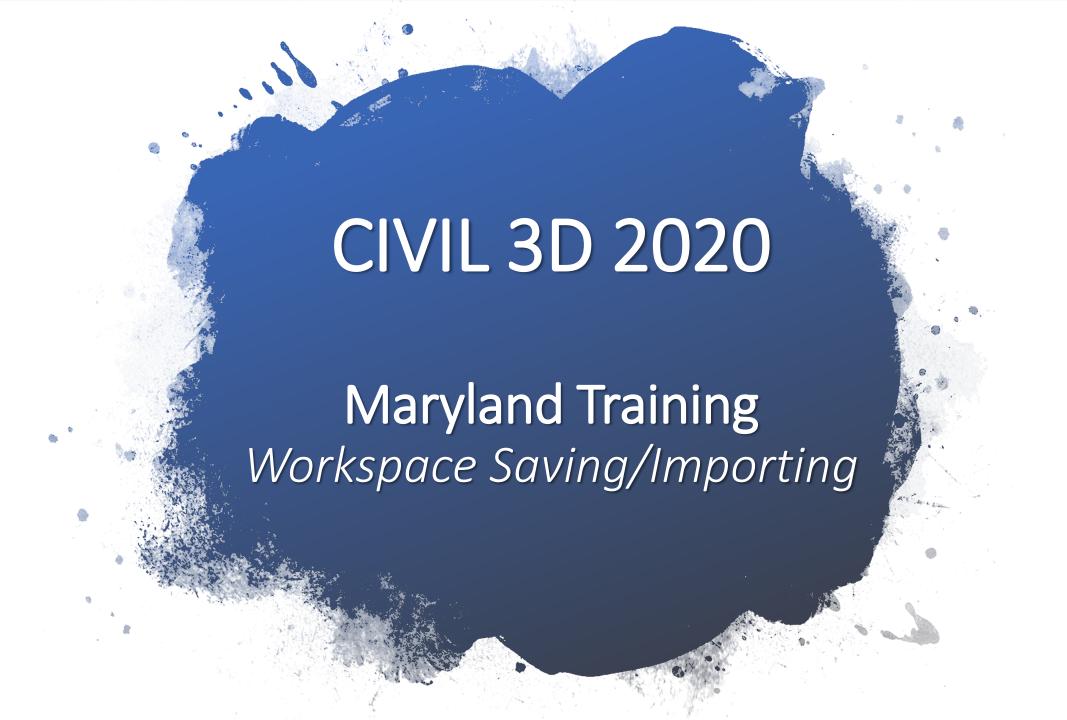

# Workspace Save

#### Custom Workspace Save

If you have a certain workspace that you would like to save and have available each time you open AutoCad, follow these steps:

- 1. Once you have your workspace setup as you like it
- 2. Type in the command line "workspace"
- 3. Save As
- 4. Name you workspace that is something for you to remember (i.e. DAN C3D)
- 5. Type in the command line "workspace" and select Settings
- 6. If you want any changes to save in the workspace as you modify them, select Automatically save workspace changes, otherwise check the do not save option

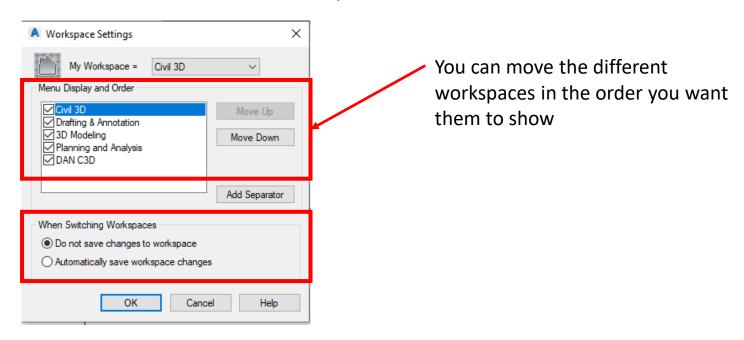

In order to input your workspace into another version of AutoCad, you must save it as a customized user interface (cuix):

1. Type in the command line "cui"

A Customize User Interface Customize Transfer Make sure **Customize** Customizations in All Files tab is selected and v 🖙 🔡 🔛 All Customization Files □··· A CIVIL that Customization in All Files is shown and ⊞ Ribbon **All Customization Files** is selected (as Quick Properties †⊟ Rollover Tooltips shown to the right) Double Click Actions · Mouse Buttons 🔚 LISP Files ⊕ Partial Customization Files → A NRCS (Enterprise - read only)

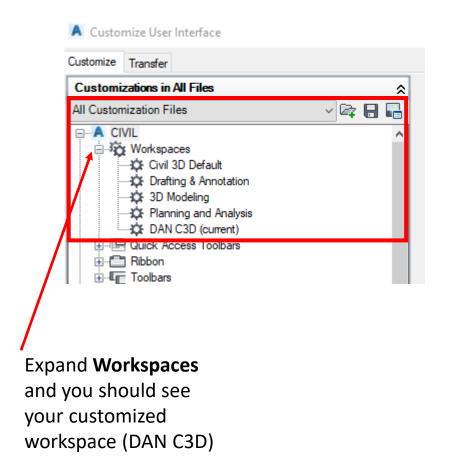

2. Click the **Transfer** tab

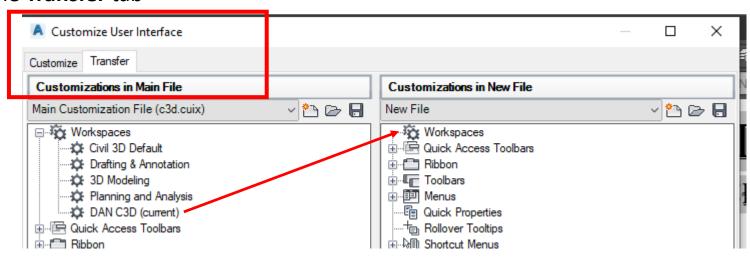

3. On the Right side of the window...Make sure "New File" is active

4. Drag and drop your customized workspace (DAN C3D) from the left side and drag it into the

"workspaces" on the right side.

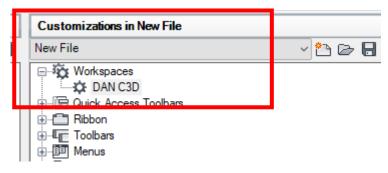

5. Click the **Save** button

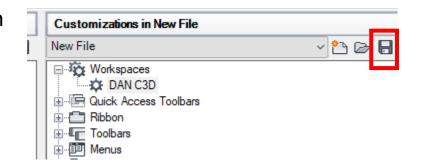

6. Save the file somewhere you will remember and be able to access it when you have the updated Civil 3D installed (c: ProgramData) and name it to whatever you want. Click **Save** 

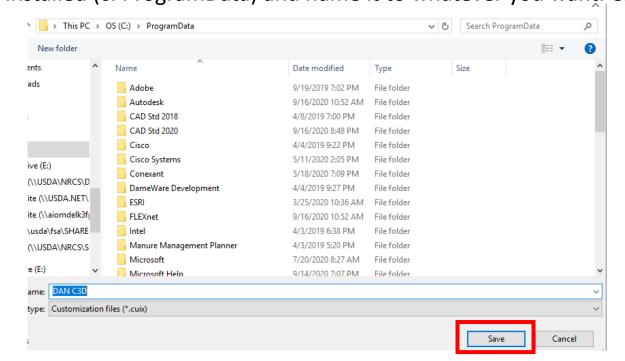

7. Below is what your screen should look like

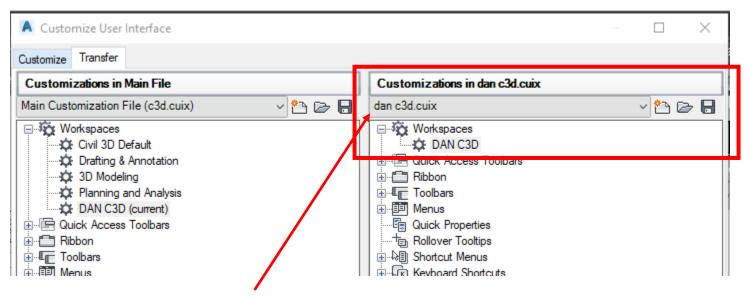

This shows the new cuix file that was created with your specific workspace

8. Now you can close out this window. Your workspace has now been saved and you can insert it into another version of AutoCad. If you do make any changes to your workspace prior to importing into the updated version, you will need to repeat the process of transferring the cuix file again.

# Inserting Workspace into Updated Civil 3D

- 1. Open up the new version of Civil 3D you want to import your workspace into
- 2. Type in the command line "cui"
- 3. Select **Transfer** tab
- 4. On right side select "open" icon

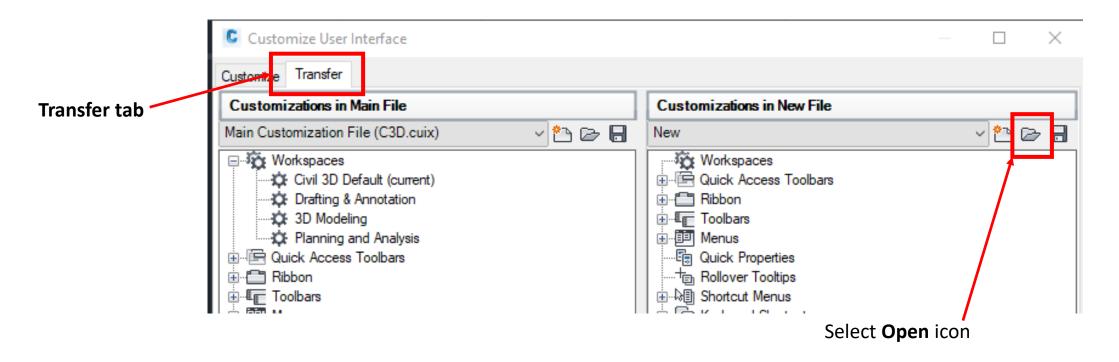

5. Navigate to where you saved your customized cuix file (in this example C: ProgramData)

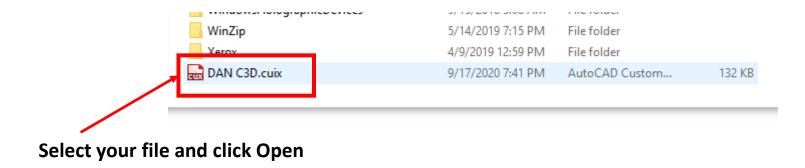

6. You should now see your named workspace

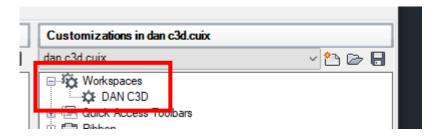

7. Now you need to drag and drop the file from the right side to the left side under "workspace" heading.

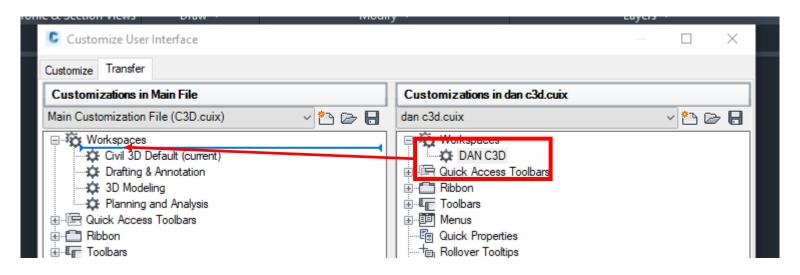

8. Now go back to the "customized tab" and it should show your customized workspace in there

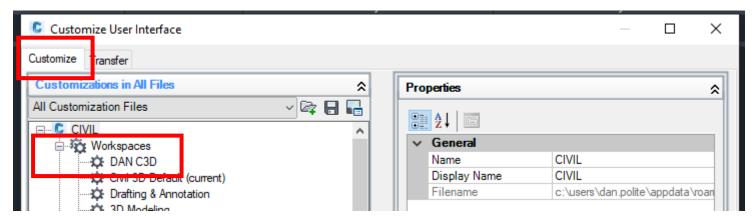

- 9. Click Apply and then Okay to exit cui
- 10. Now you should be able to go into your workspace settings and select your workspace and it should bring all the properties that was set in that workspace

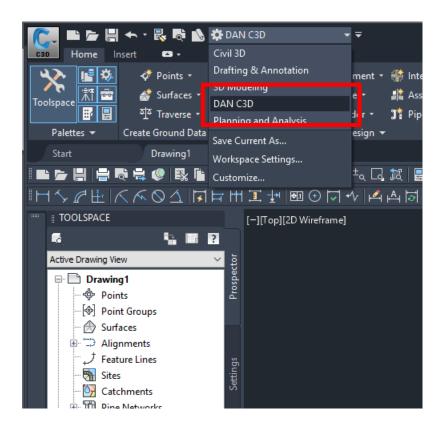

# Inserting MD Workspace into Updated Civil 3D

- 1. Open up the new version of Civil 3D you want to import your workspace into
- 2. Type in the command line "cui"
- 3. Select **Transfer** tab
- 4. On right side select "open" icon

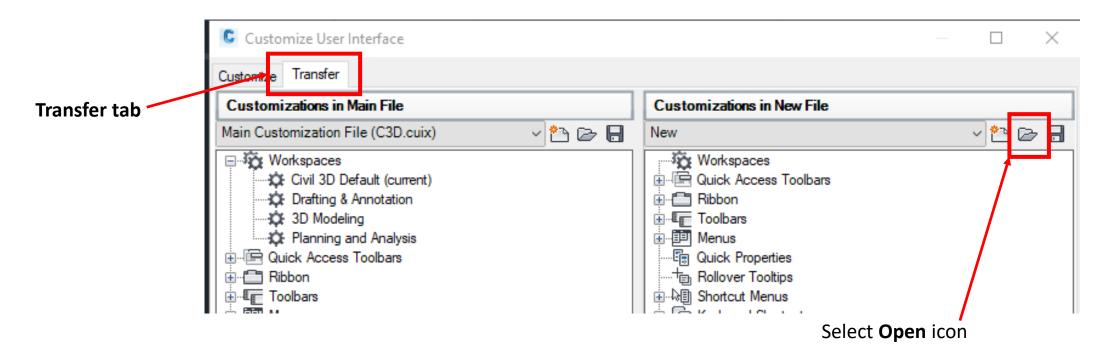

5. Navigate to USDA>Engineering-C3D Support Files (this is the synced folder on sharepoint)

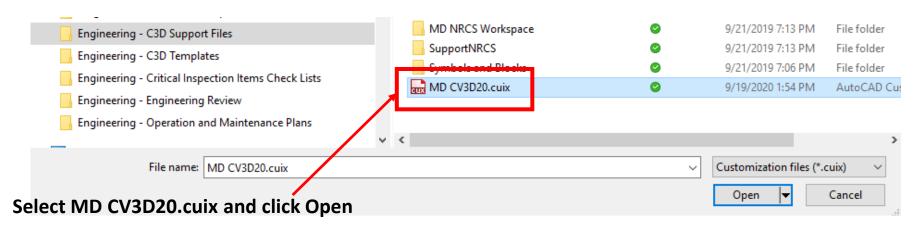

6. You should now see the MD CV3D20 workspace

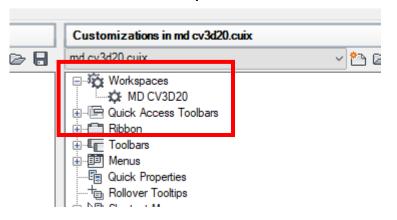

7. Now you need to drag and drop the file from the right side to the left side under "workspace" heading and also drag and drop the MD CV3D20 Quick Access Toolbar over to the "quick access toolbars"

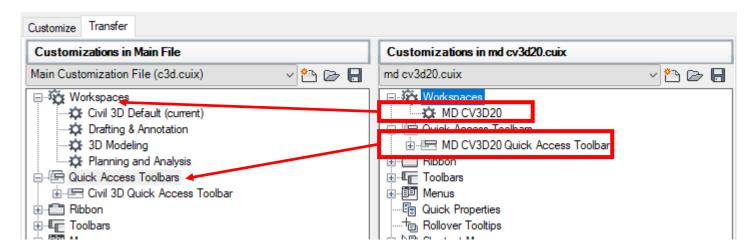

8. Now go back to the "customized tab" and it should show your customized workspace in there

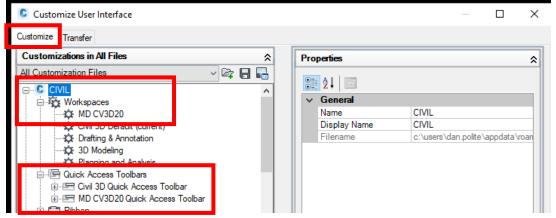

- 9. Click **Apply** and then **Okay** to exit cui
- 10. Now you should be able to go into your workspace settings and select the MD CV3D20 workspace and it should bring all the properties that was set in that workspace. You can adjust the workspace top your needs and then you can rename it if you want to or leave it the same name.

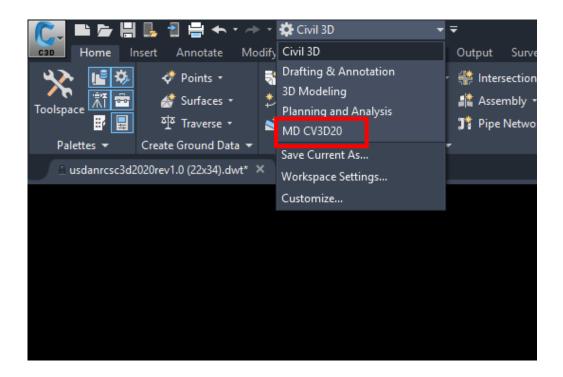